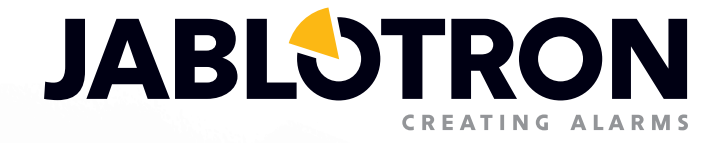

# USER MANUAL

Basic solution for small installations based on JA-100K

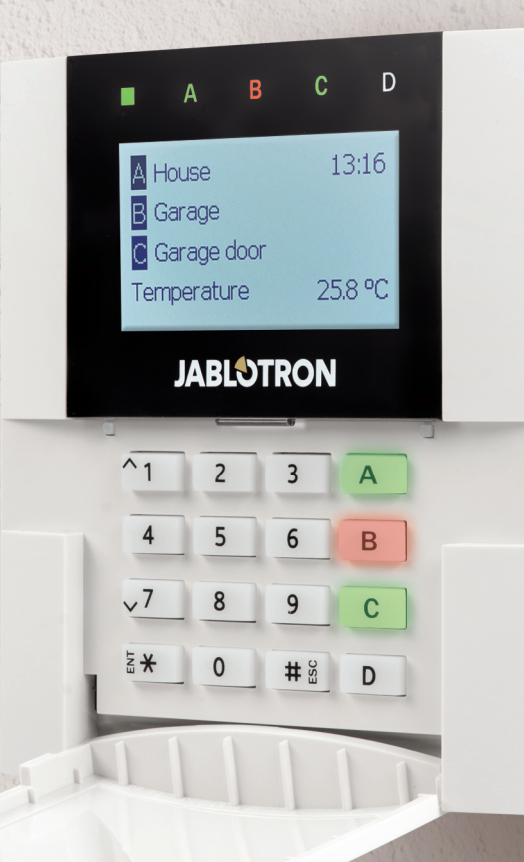

## **TABLE OF CONTENTS**

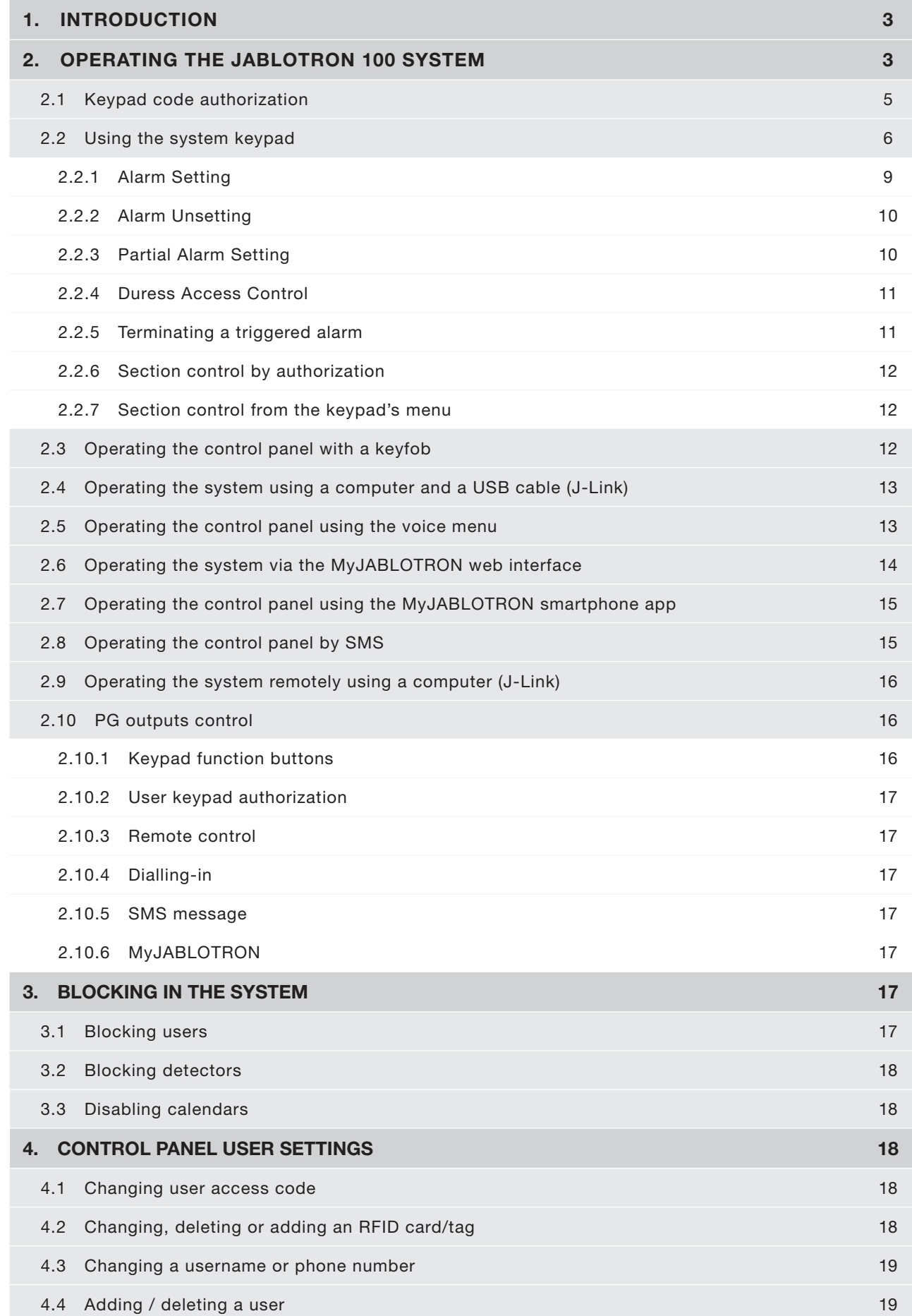

## **TABLE OF CONTENTS**

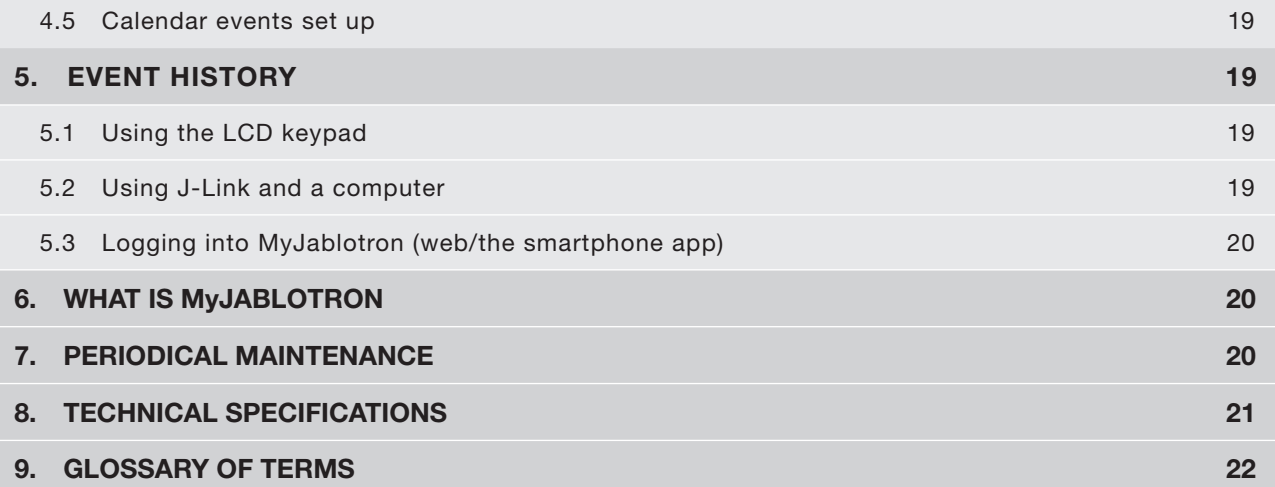

## **1. INTRODUCTION 3**

Thank you for choosing the JABLOTRON 100 security system. This manual is intended for the set of the JA-100K control panel and JA-110E or 150E keypads. This system is a unique indoor solution for commercial, home and personnel security which offers the use of both wired and wireless devices. The JABLOTRON 100 is very easy to control. Simplicity of control consists of two steps, authorization with a code or a RFID tag followed by pressing an individual function button on a keypad. It is possible to use a reversed method when the "Default" system profile is enabled. Press a function button first and then authorize yourself. The alarm system can be also controlled just by authorization. The JABLOTRON 100 offers a wide range of detectors with timeless design and can be operated from anywhere owing to complete remote control access via our web interface and an application for smart phones.

The JABLOTRON 100 system is designed for up to 32 users and it can be divided into 4 separate sections. Up to 32 devices can be connected and the system offers 4 multi-purpose programmable outputs (e.g. home automation).

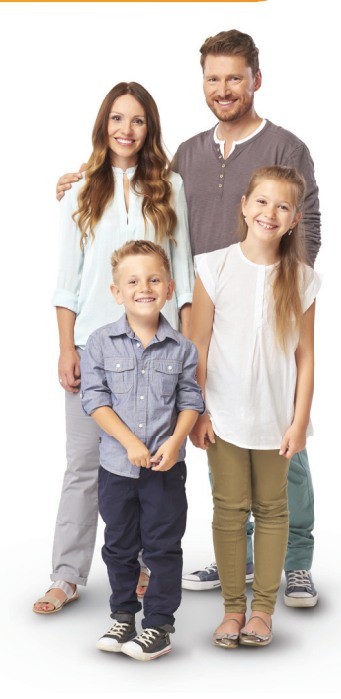

#### WARNING:

The JABLOTRON 100 alarm system is intended to be installed and programmed by professionals. A user can only administrate user functions and access rights to the alarm system.

The alarm system can be programmed to utilize various ways of control which are selectable during installation as system profiles such as:

- o Default Jablotron
- o EN 50131, gr.2
- o INCERT, gr.2
- o And others

Some of the user functions will be limited depending on the selected profile. Request a detailed function list from your service technician.

## **2. OPERATING THE JABLOTRON 100 SYSTEM**

The alarm system can be controlled by a system keypad and a few other ways. To unset the alarm, authorization in the form of user identification is always required. The system detects the identity of the users and allows them to operate those parts of the system which they have been assigned to control. You can choose from different ways of setting with or without authorization. When setting without authorization is used, you don't have to authorize yourself because it is possible to set the system just by pressing a function button on a keypad. The control panel may be configured to be controlled simply by authorization. The user name, date, and time are recorded and stored in the system's memory every time the system is accessed. This information is available indefinitely. Any user can also cancel a triggered alarm (stop sounding sirens) just by authorization in any part of the system (depending on their access rights). However, that does not automatically unset the system (unless the system's default setting is changed).

Note: Depending on the configuration of the installation and system settings, some of the options described below may not be available. Consult the configuration of the installation with your service technician.

WARNING: the alarm system monitors the number of incorrectly typed user codes and use of incorrect access cards. A tamper alarm will be triggered after 10 incorrect attempts at authorization and the control panel will be temporarily blocked depending on the alarm system configuration (a selected system profile).

#### Users and Their Access Rights

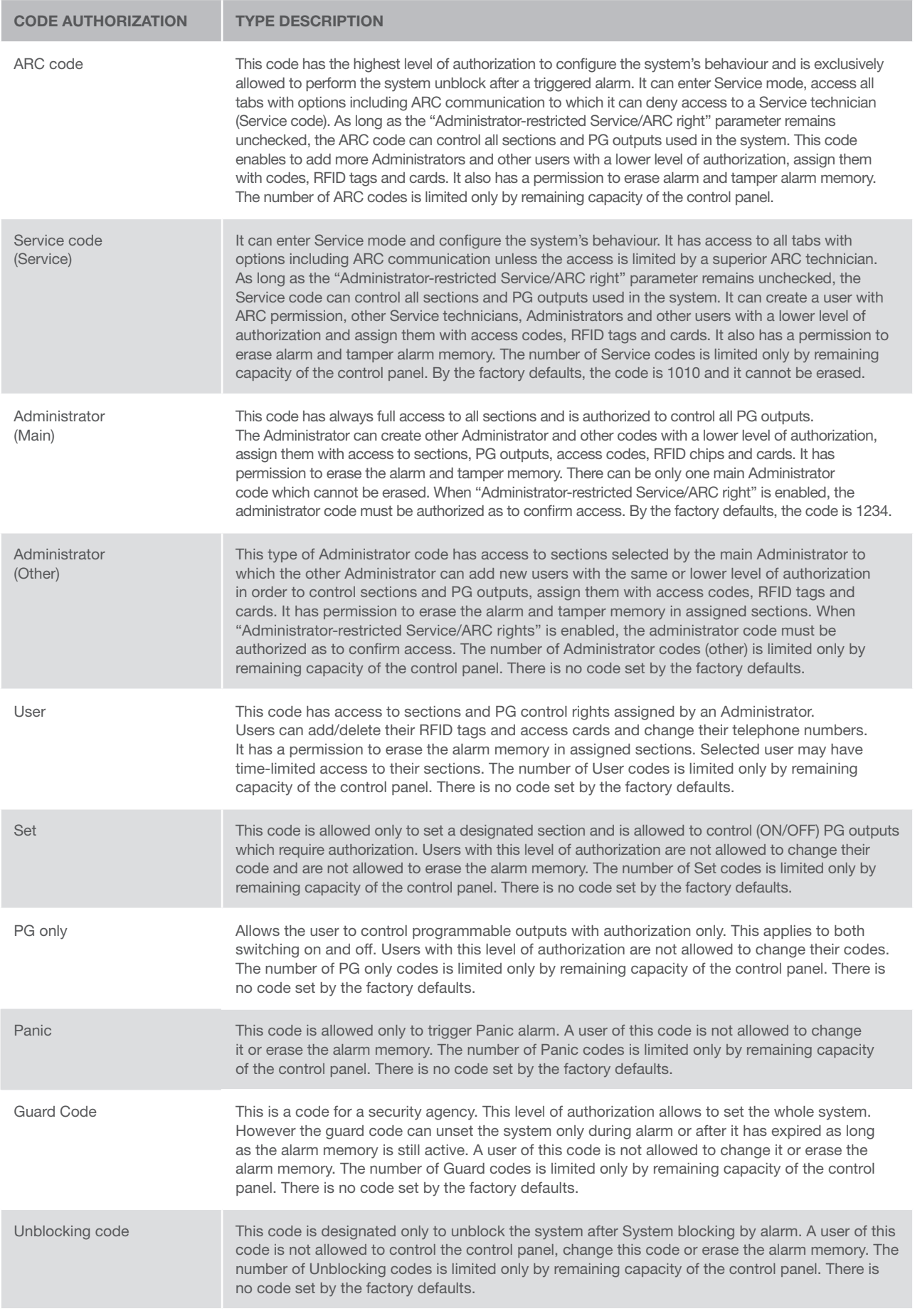

## 2.1 KEYPAD CODE AUTHORIZATION

Authorization with a user code is done by typing a valid code into a keypad or with an RFID tag. It is possible to use 4 or 6-digit codes in the system (depends on the selected profile).

Meaning:

CCCC is a 4 or 6-digit code. Allowed codes… from 0000 to 9999 (000000 to 999999)

Default control panel code Administrator: 1234; 123456;

WARNING: It is recommended to change the Administrator code when the alarm system is powered on for the first time.

**CCCC** 

#### The security of access codes and contactless RFID chips:

A control panel enables user to be assigned with one 4 or 6-digit code and one RFID chip for system authorization. User authorization is required during each system operation via keypad, voice menu, web or mobile apps. Code length affects number of possible combinations and therefore code security.

#### The number of code combinations depends on the configuration:

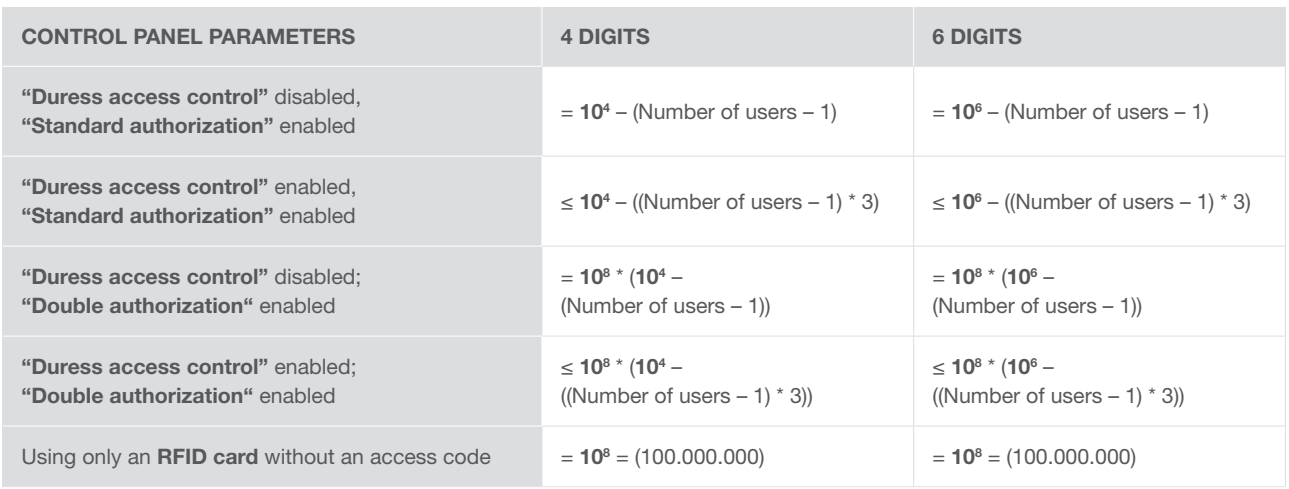

#### WAYS TO IMPROVE PROTECTION AGAINST GUESSING THE VALID CODE:

- o Using a code with more digits (6-digit codes)
- o More advanced types of authorization, such as "Double authorization".

#### Remote control safety:

The control panel can use remote controls. Safety of these controls is provided by more than 1 000 000 combinations of identification codes and special floating encryption transmission.

#### Ways of operating the JA-100K control panel:

#### On-site:

- o System keypad
- o System keyfob
- o Via a computer using a USB cable and the J-Link software

#### Remotely:

- o MyJABLOTRON smart phone application
- o Via a computer using MyJABLOTRON web interface
- o Mobile phone via SMS
- o Mobile phone using the voice menu
- o Computer via the internet using the J-Link software
- o Dialling-in from an authorized telephone number (only for operating programmable outputs).

WARNING: Remote control may be limited depending on the range of security and the selected System profile.

## 2.2 USING THE SYSTEM KEYPAD

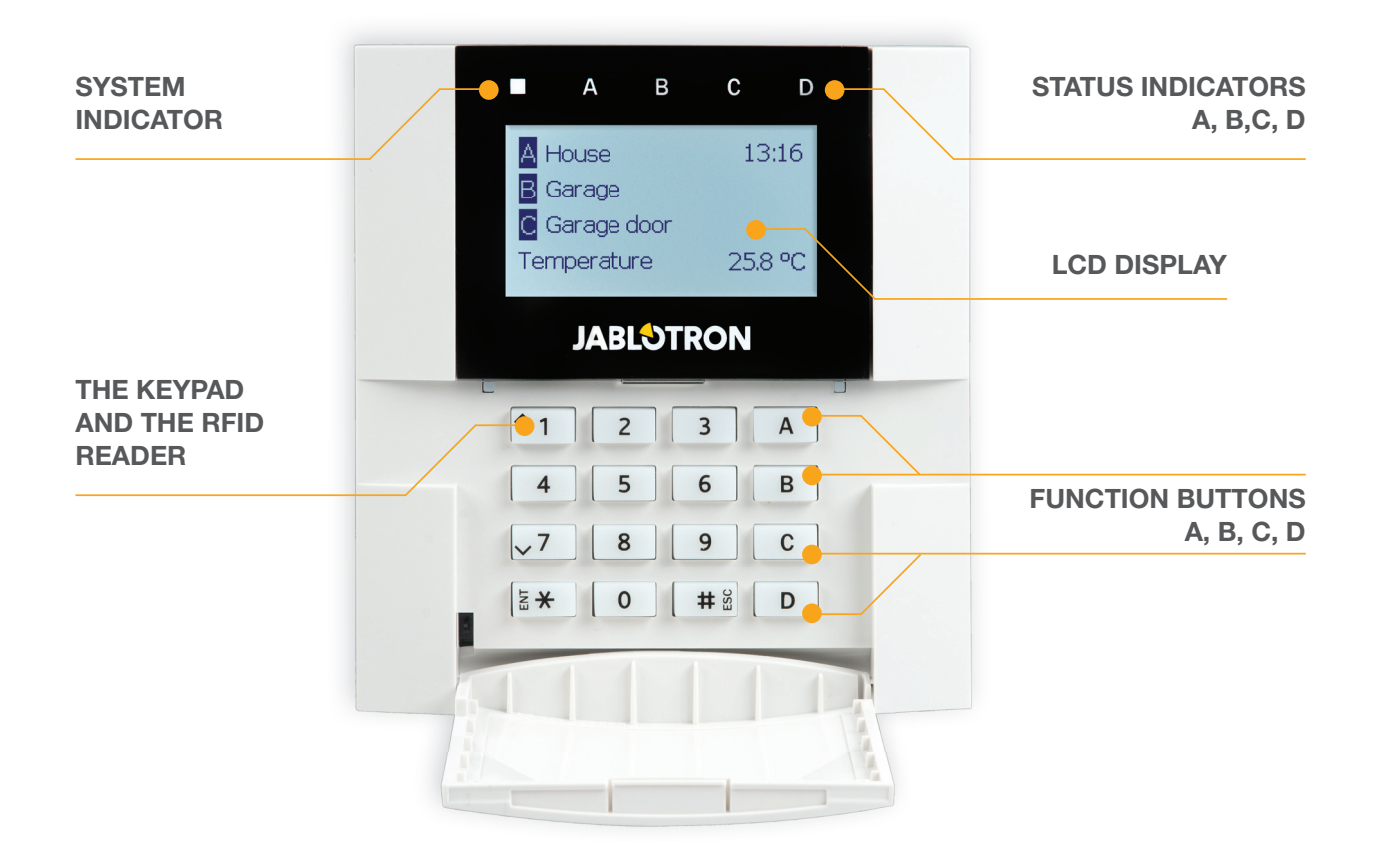

The JABLOTRON 100 system may be controlled by system keypads which let you not just control but also display statuses of individual sections. Statuses of individual sections are indicated by status indicators A, B, C, D above the LCD display and by the functions buttons. The control panel can be operated directly (setting or unsetting the alarm and other automation functions) using function buttons on the keypad. The function buttons and the status indicators A, B, C, D are colourfully backlit in order to clearly indicate the section status.

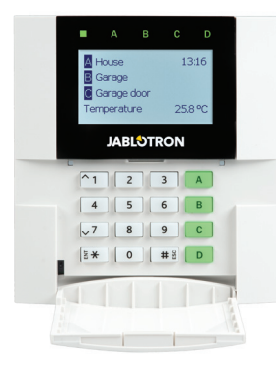

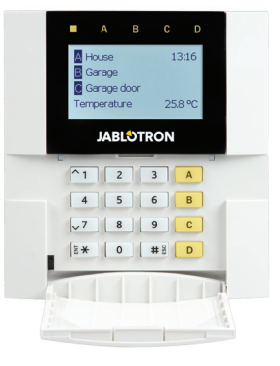

GREEN – Unset **YELLOW** – Partially Unset **RED** – Set

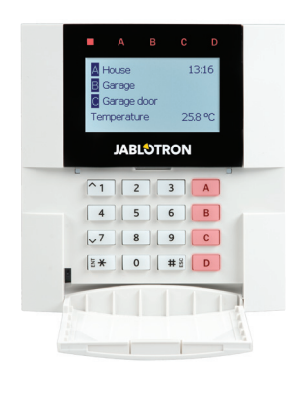

#### Authorization

Authorization can be done by entering an access code on the keypad or using an RFID card/tag assigned to a particular user. Each user can have one code and one RFID chip (a card or a tag).

The control panel supports RFID chips compatible with 125 kHz EM Unique technology. If higher security is required the alarm system can be set up to use Double authorization using RFID chips and codes (an optional function).

If the user wants to control multiple sections simultaneously, he must authorize himself and then press function buttons of the particular sections subsequently. This way the user can unset all sections (for example the house and the garage) within one single authorization.

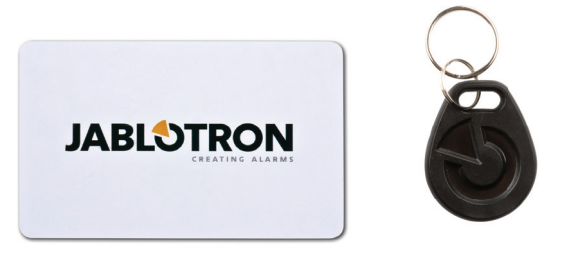

#### Structure and description of the internal LCD keypad menu

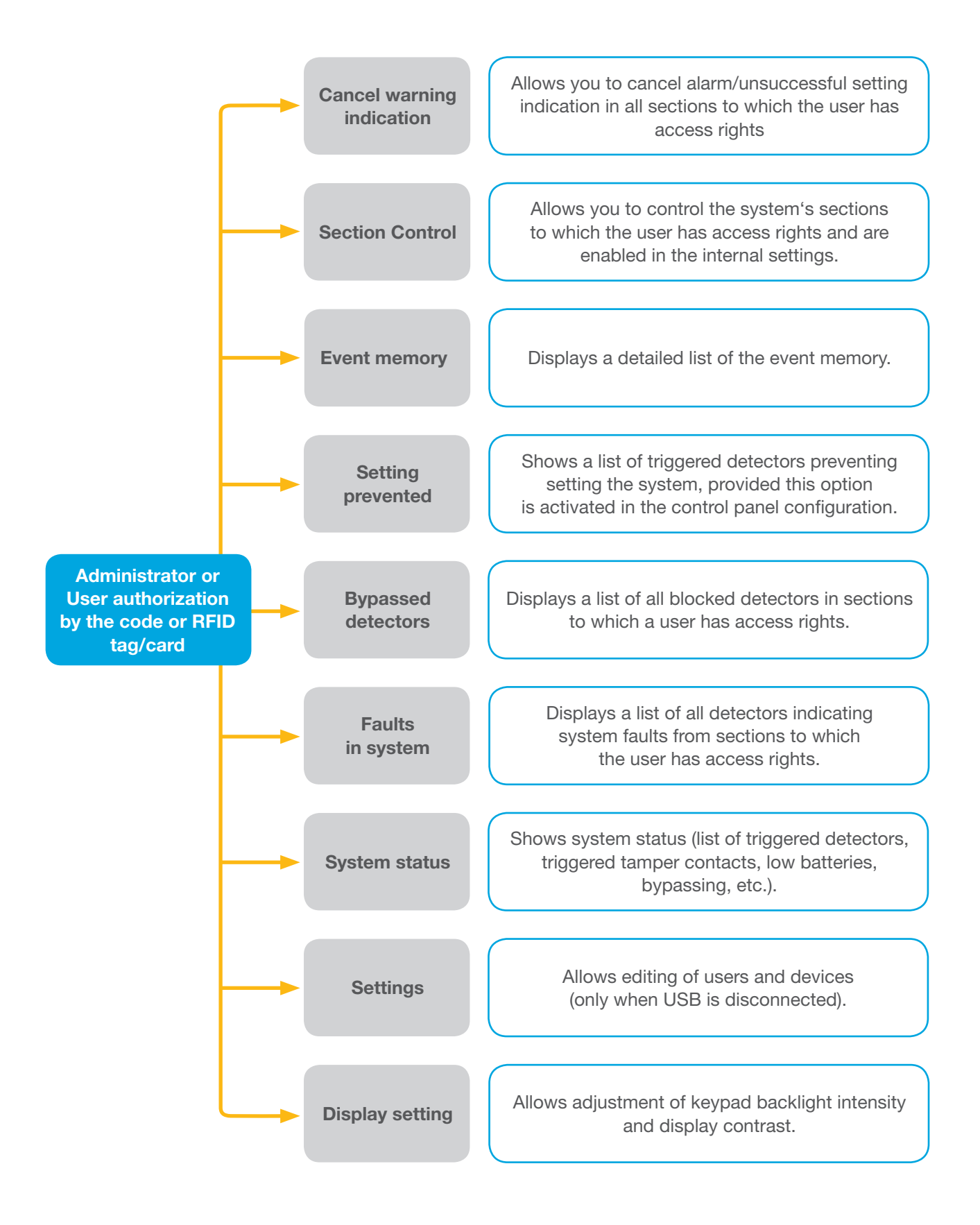

#### 2.2.1 ALARM SETTING

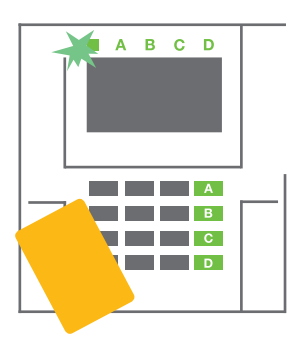

1. Authorize yourself using the keypad. Function buttons A, B, C, D will light up and the system indicator starts flashing green.

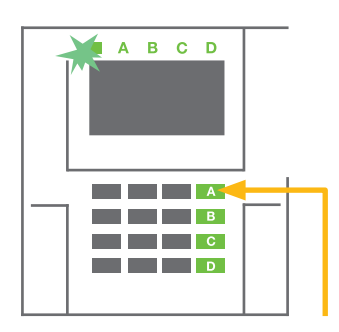

2. Press the function button to set a particular section. It is possible to set more sections subsequently. The delay between sections selection must not be longer than 2 seconds.

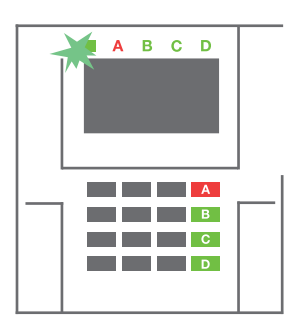

3. The command is executed and the keypad acoustically indicates the exit delay. The section is set now, only the detectors with a "Delayed Zone" reaction provide time to leave the guarded area during the Exit delay. The status indicator and a function button of the set section will turn red.

While setting the alarm, if any detector is triggered (e.g. an open window) the system will react (based on the system configuration) in one of the following ways:

- o The control panel will set itself. Triggered detectors will be blocked automatically.\*)
- $\circ$  The system will optically indicate triggered detectors with a function button flashing red for 8 seconds and the control panel will set automatically once this period has expired (triggered detectors will be blocked). \*)
- o Setting the section with triggered detectors is also possible by pressing the function button repeatedly. The user must confirm an intention to set the section with a triggered detector (e.g. an opened window). Otherwise the system will not set.
- o A triggered detector will prevent the section from being set. This status is optically indicated by a function button flashing red. The detector preventing setting will be shown on the LCD display menu.

#### \*) WARNING: Options a) and b) are not supported by EN 50131, gr.2 (selected control panel system profile).

If a detector with the "Instant zone alarm" reaction is triggered during an exit delay or if a detector with the "Delayed zone alarm" reaction stays triggered after the exit delay has expired, then the control panel will unset again. Unsuccessful setting is indicated by a system indicator flashing yellow, reported to the ARC and indicated by an external siren (applies to the security Grade 2).

If the control panel is configured to be set without authorization then it is not necessary to authorize yourself. All you have to do is press a function button of a particular section. It is also possible to configure the control panel to be set simply by authorization.

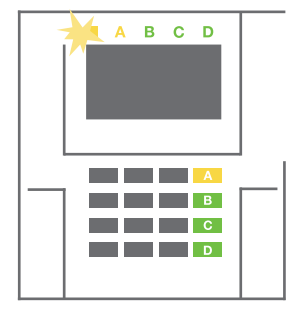

WARNING: Setting without authorization automatically lowers the maximum security level to Grade 1. Consider all possible risks related to using this function.

Consult the installation with a project consultant or a service technician in order to program the desired behaviour of the alarm system.

## 2.2.2 ALARM UNSETTING

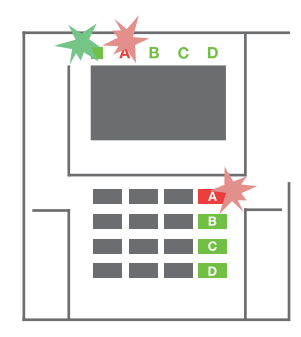

1. When you enter the building (triggering a detector with a "Delayed zone" reaction), the system starts indicating an entrance delay with a continuous tone, the system indicator and a function button, both flashing red, of the section in which the delayed entrance has been triggered.

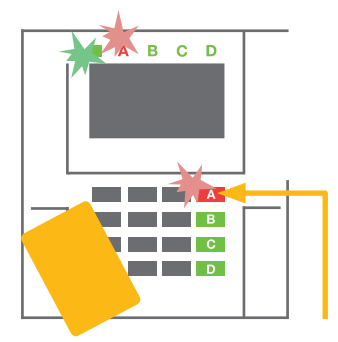

- 2. Authorize yourself using the keypad – the system indicator will start flashing green.
- 3. Press the function buttons of the sections you want to unset.

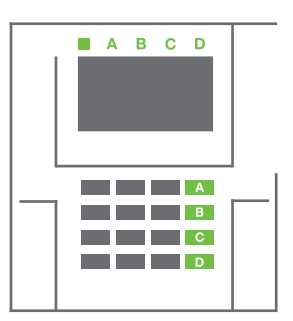

4. The command is executed. The function buttons and the system indicator turn green to indicate unset sections.

Note: If the "Unset section by authorization only during entrance delay" parameter is enabled, then mere authorization will unset a section where the entrance delayed has been triggered. This option should be used with caution when using multiple sections.

Consult the installation with a service technician in order to program the desired behaviour of the system.

## 2.2.3 PARTIAL ALARM SETTING

#### WARNING: This is an additional function of the alarm system.

The system can also be configured to be partially set which allows guarding only by certain detectors in a section.

Example: At night, it is possible to set the door and window detectors only, while selected motion detectors will not trigger the alarm when somebody moves inside the section.

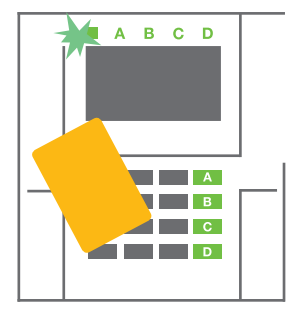

1. Authorize yourself using the keypad (enter a code or hold an RFID card or tag up to the reader). The system indicator button will start flashing green.

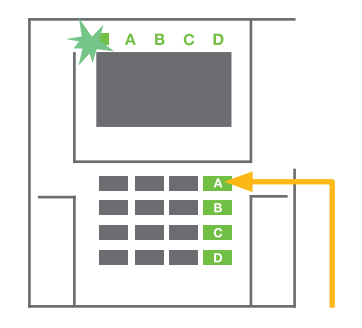

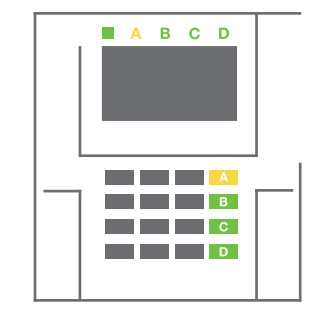

- 2. Press the function button of the selected section.
- 3. The command is executed and the function button turns permanently yellow to indicate a partially set section.

To set the entire premises in which partial setting is enabled, hold down the button to set the control panel for 2 seconds or press it twice. After the button is pressed once it shows continuous yellow light, after it is pressed a second time it shows continuous red light.

If the system is partially set already – the function button shows a continuous yellow light – the entire system can be fully set by authorization and pressing the yellow button for a longer time. Once the button is pressed, the system will be fully set and the button turns red.

Partial setting can be configured in a way that authorization is not required. In order to unset the control panel when it is partially set, press the yellow button. The control panel will unset and the button turns green.

## 2.2.4 DURESS ACCESS CONTROL

Provides unsetting of the control panel in a special mode. The system seemingly unsets, however it triggers a silent panic alarm, which is reported to selected users (including ARC).

Unsetting under duress is executed by adding 1 to the last number in a valid code. Contact your service technician if you want to use this feature.

Example:

Valid code: 9999 Code for unsetting under duress: 9990

## 2.2.5 TERMINATING A TRIGGERED ALARM

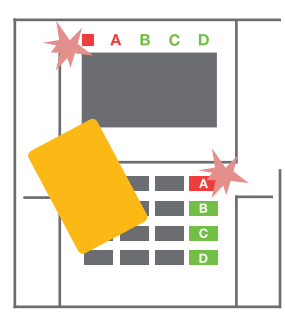

1. Authorize yourself using the keypad (enter a code or hold a tag up to the reader).

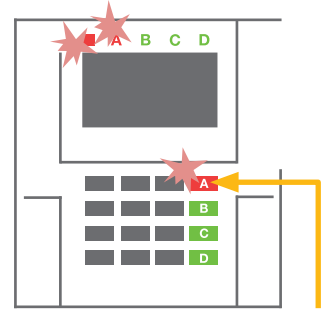

2. Press the function button of the section in which the alarm has been triggered.

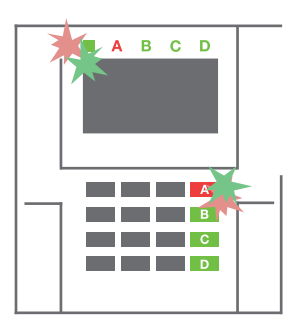

3. Unsetting is finished and sirens are silenced. Rapidly alternately flashing function buttons (green/red) and the status indicators indicate the alarm memory.

A triggered alarm in progress is indicated by the status indicator and the function button rapidly flashing red. You need to authorize yourself using the keypad in order to terminate the alarm. The section remains set, a rapidly flashing red function button indicates the alarm memory. Indication will continue flashing even after the system has been unset.

WARNING: If the alarm memory indication was activated during your absence, always enter the building with caution, search for the cause of the alarm in the event history and be very careful when checking the premises or wait until the security agency arrives (provided your system is connected to an Alarm Receiving Centre).

The alarm memory indication remains on until the system is set once again. Alternatively, it can be also cancelled from the keypad menu: Main menu – Cancel warning indication.

Indication of a triggered **tamper alarm** can be terminated only by a Service technician and Administrator.

Note: When using the "Default" system profile, it is possible to select a particular action by pressing a function button first and then confirm it by authorization using the keypad.

Terminating an alarm using a remote control will also unset the corresponding section.

#### 2.2.6 SECTION CONTROL BY AUTHORIZATION

The service technician can configure the control panel to be controlled just by authorization. This way the status of all sections can change by authorization on a keypad (by typing an access code or using an RFID chip).

#### 2.2.7 SECTION CONTROL FROM THE KEYPAD'S MENU

Control from the keypad menu:

o Authorize yourself using a valid code or an RFID chip

1

1

- o Enter the menu by pressing ENTER
- o Section Control → ENTER
- o Select the desired section using arrows
- o Pressing **ENTER** repeatedly will change between section statuses (partially set / set / unset)

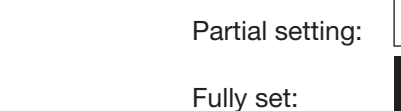

o Press ESC to exit the menu.

#### 2.3 OPERATING THE CONTROL PANEL WITH A KEYFOB

Keyfobs must be enrolled into the control panel by the installer. In order to control the alarm system, keyfobs must be linked to specific users, which will ensure their identification and prevent sending SMS notifications to the user who is interacting with the control panel at the moment (if notification parameters are set up in this way). The keyfobs can provide either bi-directional communication, confirming the execution of a command with a coloured indicator light, or one-way without any confirmation. Keyfobs control and indicate battery status and are equipped with optical and acoustic indication.

#### Bi-directional keyfob

The button functions are differentiated by lock icons. The closed lock icon sets programmed sections; the opened lock icon unsets them. Correct command execution is confirmed by an LED light; unsetting  $-$  green, setting – red. A communication fault (out of the control panel's range) is indicated by a yellow LED light flashing once. The buttons with symbols of full and empty circles can control another section. Buttons of the keyfob can also be configured to control PG outputs in different modes: the first button switches on, the second switches off, each button can have an individual function when impulse or copy functions are used. For more functions, it is possible to press two buttons at the same time. This way a 4-button keyfob

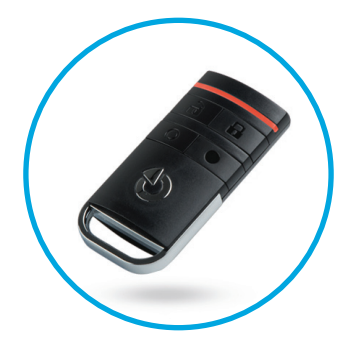

eplota venku **JABLOTRON**  $\overline{3}$   $\overline{A}$  $B$  $\overline{c}$  $\circ$ # 8

can have up to 6 individual functions. For example, to control an assigned section, one PG status output (e.g. turn the lights on and off), alternatively two impulse PG outputs (e.g. a garage door and door lock).

If the system is configured to Set after confirmation (chapter 2.1.1) the detector will indicate unsuccessful setting with a green LED light if a device is triggered. It is necessary to confirm setting by pressing the lock button again. A set section will be confirmed by a red LED light.

The keyfob buttons can be blocked to prevent accidental pressing (child safety lock). A command will be sent out when a button is pressed repeatedly.

A low battery is indicated acoustically (with 3 beeps) and optically with a yellow flashing LED after pressing a button.

For more information, consult configuration of the remote control with your service technician. More detailed information is available in manuals to particular keyfobs.

#### One-way keyfobs

One-way keyfobs send a signal every time a button is pressed without receiving feedback from the control panel. Sending a signal is confirmed only by a short flash of the red LED light and alternatively with a beep.

The button functions are with identical with the bi-directional keyfobs.

A low battery is indicated by a red LED light and acoustically (3 fast beeps).

## 2.4 OPERATING THE SYSTEM USING A COMPUTER AND A USB CABLE (J-LINK)

The JABLOTRON 100 can be operated locally or remotely (see chapter 2.9) using a computer and installed J-Link software, which can be used for user management (add/remove users, change their level of authorization, phone numbers, codes, card/tags, etc.).

J-Link software is available for local connection with a control panel. It is located on the storage drive of the security system (FLEXI\_CFG/j-link), which will appear after the control panel is connected to a PC via USB.

It is possible to set / unset the system using icons on the bottom bar of the software or with the "Status" buttons in the "Section" tab.

WARNING: When the system is controlled via PC, it doesn't check for triggered devices while setting. This may lead to setting with a triggered device. Be careful when you control the system this way!

WARNING: The J-Link software is available the for Windows operating system only.

## 2.5 OPERATING THE CONTROL PANEL USING THE VOICE MENU

If there is a GSM or a PSTN communicator installed in the control panel, the system can be controlled from a mobile phone or land line through a simple voice menu, which guides the user through a series of options in the preconfigured language. To access the voice menu, you just dial the control panel's phone number.

Access to the voice menu can be enabled either to all telephone numbers without restrictions or only to

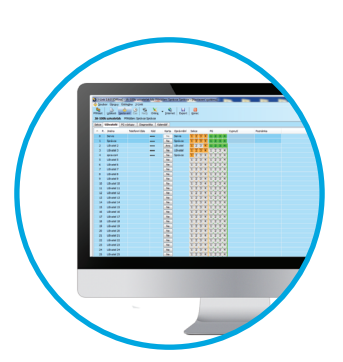

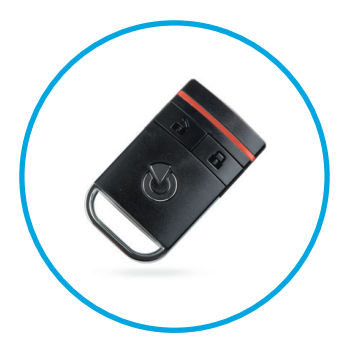

authorized phone numbers stored in the control panel. Depending on the configuration, authorization by entering a valid code on a phone keypad may be required. When the user enters the menu, the system will give an update of the current status of all sections assigned to the user. The caller then can control these sections, either individually or collectively, using phone keypad and available menu options.

WARNING: It is necessary to use this function with caution. Remote setting and unsetting may cause unwanted alarms or prevent setting when there are other people still present in the building.

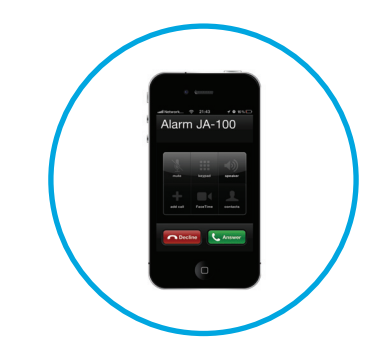

By default, the system is set up to answer incoming calls after three rings (approximately 15 seconds).

## 2.6 OPERATING THE SYSTEM VIA THE MyJABLOTRON WEB INTERFACE

The JABLOTRON 100 system can be easily and conveniently operated using your computer and the internet via the MyJABLOTRON web interface, which is accessible from www.myjablotron.com. For more information about this web interface, please see the chapter 6 below.

#### MyJABLOTRON - PROFI Version

Depending on your country or region, a web account in MyJABLOTRON can be set up by an authorized JABLOTRON partner. The login name is the user's e-mail address. The password for the first login will be sent to this address. The password can be changed at any time in the user settings.

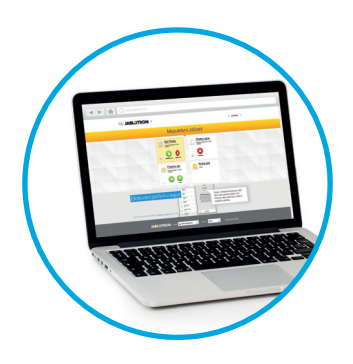

Once logged into the account, MyJABLOTRON will show all active devices that can be monitored or controlled.

The "Overview" menu includes "Section", "Automation (PG)" tabs. Depending on the type of detectors used, the menu may also include tabs like "Thermostats and thermometers", "Meters" "History" and "Gallery".

Tabs:

- $\circ$  Sections enables you to view and operate all sections in the system by clicking on the lock symbol. You will be asked you to enter an authorization code upon the first request to control the system. While you are logged in, subsequent actions will not require repeated authorization.
- $\circ$  Automation (PG) enables you to view and control all programmable system outputs by clicking on the OFF/ON symbol.
- o Thermostats and thermometers allows you to view the current temperatures and history graphs. Depending on the control panel's configuration, it is possible to change thermostat modes or temperature.
- o Meters an overview of all installed electricity meters, alternatively gas or water meters. It displays measured values or history graphs.
- $\circ$  History displays control panel's event history including thumbnails of photos taken by camera detectors.
- $\circ$  Gallery enables you to take snapshots with any installed camera motion detectors, or look at past photos taken with these detectors.

The bottom of the home page has an overview of the most recent system events.

MyJABLOTRON offers free notifications (via SMS, e-mail, or PUSH notifications) for selected system section events, programmable outputs, thermometers or meters. These notifications can be set up in the "Settings" menu.

Each system can have only one main user with Administrator rights (owner). This user has the right to share a whole building, selected sections, PG outputs, camera detectors, thermometers and other devices with other users whose MyJABLOTRON accounts will be created automatically after the system sharing is configured. If a user already has a MyJABLOTRON account, the shared installation will appear in the user's dashboard as another active device. Notification of the shared access will be sent, along with the password, to the e-mail address (login name) of the new user.

#### MyJABLOTRON - LITE Version

Depending on your country (or region) customers may be able to create an account and/or services in the LITE version of MyJABLOTRON web app.

The LITE service is limited in functionality and minimizes demands for data transfer. LITE is based on the PROFI version with the following modifications:

The LITE version in comparison with PROFI version:

- o Doesn't maintain a constant connection with a control panel
- o Establishing connection takes approx. 1 minute
- o The current status appears after successful connection
- o Controlling the system (sections or PG outputs) is possible after successful connection
- o The event history is not available
- o The system doesn't send event notifications (SMS, email, PUSH notifications)
- $\circ$  The photo gallery and taking photos by request with camera detectors are not available
- o Thermometers, electricity meters and other supported automation devices are not displayed

A password will be sent to the user's e-mail address, which also serves as a login name. The password can be changed at any time in the settings.

Once logged into the account, the system shows all active devices that can be monitored or controlled, depending on the version of MyJABLOTRON used to register them (PROFI or LITE).

## 2.7 OPERATING THE CONTROL PANEL USING THE MyJABLOTRON SMARTPHONE APP

If the user account is created in the MyJABLOTRON web interface (see previous chapter), the alarm system can be monitored and controlled remotely using MyJABLOTRON app for smart phones running either on Android (ver. 4.0.3 or higher) or iPhone (ver. 9 or later). The application can be downloaded free of charge after logging into MyJABLOTRON, or from Google play, App Store and others.

Usernames and login credentials for the MyJABLOTRON smartphone app are identical to those for the MyJABLOTRON web interface.

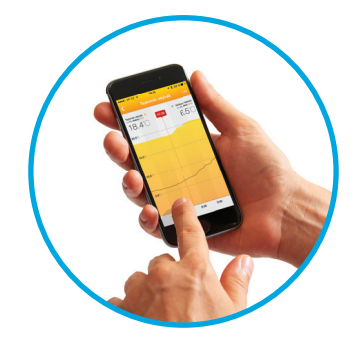

## 2.8 OPERATING THE CONTROL PANEL BY SMS

If there is a GSM installed in the control panel then it is possible to use SMS commands to control Individual sections and programmable outputs just like the keypad function buttons. The form of text message to operate the system is: CODE\_COMMAND. The actual commands are predefined (SET/UNSET) with an additional numeric parameter which identifies a specific section.

One SMS can control multiple sections at the same time. In this case, added numbers in the command define sections.

Example of an SMS command used to set sections 2 and 4. The underscore " " sign stands for a space between words.

#### CODE\_SET\_2\_4

The commands to control the programmable outputs can be programmed by a service technician. For example, you may choose SHUTTERS DOWN as your command to close the shutters on your windows. It is also possible to configure the system not to require a code before a command. In such case the command is automatically identified when the system recognizes the user's phone number from which the SMS was sent.

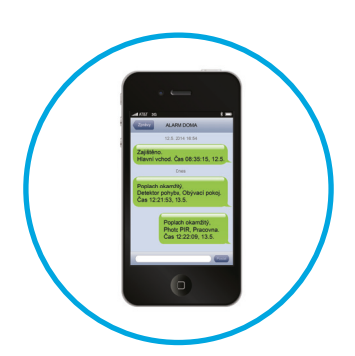

WARNING: It is necessary to use this function with caution. Remote setting and unsetting may cause unwanted alarms or prevent setting when there are other people still present in the building.

## 2.9 OPERATING THE SYSTEM REMOTELY USING A COMPUTER (J-LINK)

The JABLOTRON 100 system can be operated both remotely and locally onsite (see chapter 2.3) by installing the J-Link software on your computer which can also manage users (change codes, cards/tags, and phone numbers).

To operate the system remotely, the program must be downloaded from the "Downloads" section of the www.jablotron.com website or it can be found in the control panel's SD card. The registration code of the security system (a 14 digit code) and the telephone number of its SIM card (if used) is required to connect to the system remotely the first time. Remote access is initiated by clicking on the "Internet" button in the main menu.

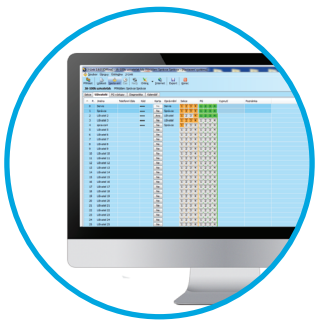

When the connection has been established, the control panel can be controlled the same way as if we used connection via a USB cable (see the chapter 2.4).

It is possible to set / unset the system using icons of sections on the lower bar of the software or with the "Status" buttons in the "Section" tab.

WARNING: When the system is controlled via PC, it will not prevent setting with a triggered device. Be careful when you control the system this way!

WARNING: The J-Link software is available the Windows operating system only.

## 2.10 PG OUTPUTS CONTROL

PG output control is intended for non-alarm functions related to home automation. It is necessary to consider whether they will be used for status indication or controlling electronic locks.

## 2.10.1 KEYPAD FUNCTION BUTTONS

A PG output switches on by pressing a function button (A, B, C, D) and switches off by pressing the button again. If the output is configured as an impulse output, it will switch off according to the preset time.

Whether authorization is or is not demanded depends on the system configuration.

#### 2.10.2 USER KEYPAD AUTHORIZATION

It is possible to activate a PG output by user authorization (entering a code or using an RIFD tag). The PG output must be configured to activate from a designated keypad.

#### 2.10.3 REMOTE CONTROL

By pressing an assigned remote control button.

#### 2.10.4 DIALLING-IN

Each telephone number stored in the control panel (one user can have one telephone number) can control a PG output just by dialling-in (i.e. without establishing a call). Dialling-in consists of dialling the phone number of the SIM card used in the security system and hanging up before the system answers the call. By default, the system will answer the call after the third ring (approximately 15 seconds).

WARNING: It is possible to control to the PG output only if the GSM or PSTN communicator installed in the control panel.

#### 2.10.5 SMS MESSAGE

Sending an SMS can switch on/off a particular PG. Whether authorization is or is not demanded depends on the system configuration.

Example: CODE CONFIGURED TEXT  $($ " character = space)

WARNING: It is possible to control to the PG output only if the GSM or PSTN communicator installed in the control panel.

#### 2.10.6 MyJABLOTRON

By clicking on the ON/OFF button in the "Automation" tab.

## **3. BLOCKING IN THE SYSTEM**

## 3.1 BLOCKING USERS

Any user can be temporarily blocked (e.g. when a user loses a card/tag or his access code is revealed). When user's access is blocked the user access code or a card/tag will no longer be accepted by the control panel. The blocked user will also not receive any text message alerts or voice reports to a mobile phone.

Only the system administrator or service technician can block a user. One method of taking away access rights is by choosing Settings / Users / User / Bypass and selecting "Yes" on the LCD keypad. Another option is to locally or remotely block a user through the J-Link software by clicking on the user in the Settings / Users / User blocking column.

A blocked (disabled) user will be marked with a red circle until the blocking is removed.

## 3.2 BLOCKING DETECTORS

A detector can be temporarily blocked in a similar way a user can be blocked. A detector is blocked when its activation is temporarily not desirable (for example a motion detector in a room with a pet or disable a siren sounding). Only the alarm function is deactivated however the system still performs diagnostics of tamper contacts and sends tamper alarm and service events.

Only the system administrator or service technician can block a detector. It can be achieved by choosing Settings / Devices / Bypass and selecting Yes on the LCD keypad. Another option is to use the J-Link software by clicking on the detector in the Settings / Diagnostics / Disabled column. A blocked detector is marked with a yellow circle until it is turned back on using the same procedure. A device can be also blocked from MyJABLOTRON smartphone app in the "More/Devices" roll up menu.

WARNING: This function is limited by the selected System profile of the control panel. Always consult blocking detectors with your service technician. If the premises are guarded by a security agency, consult them as well.

## 3.3 DISABLING CALENDARS

To temporarily disable automated scheduled events in the system, the timers can be turned off. Disabling a scheduled event (e.g. unsetting the system from night guarding at a predetermined time) stops the execution of that event (e.g. while on vacation).

A timer can be turned off locally or remotely through the J-Link program by clicking on the section in the Settings / Calendar / Blocked column. A disabled timer is marked with a red circle until it is turned back on using the same procedure.

## **4. CONTROL PANEL USER SETTINGS**

## 4.1 CHANGING USER ACCESS CODE

Only the system administrator and the service technician can change the security codes. These changes are done after authorization by selecting Settings / Users / User / Code. To enter a new code, you must enter edit mode by pressing Enter (the line will start to flash). Now you can edit the code. The new code will be confirmed by pressing Enter again. After the changes are complete the change must be saved by selecting Save when the control panel prompts with "Save Settings?

Codes can be also changed in the MyJABLOTRON smartphone app in the "More/Change the user code" roll up menu or via the J-Link SW.

## 4.2 CHANGING, DELETING OR ADDING AN RFID CARD/TAG

Only the administrator and the service technician can add, change or delete RFID tags or cards from the LCD menu on the keypad or via the J-Link SW. These changes are done after authorization by selecting Settings / Users / User / Access card. To enter a new RFID card/tag, you must enter edit mode by pressing Enter (access card line will start to flash). Then the RFID card/tag must be placed on to the reader (in front of keys) or the serial number under a bar code must be entered manually. After confirming by pressing Enter again, the RFID card/tag is added. To delete an access card enter "0" into the serial number field. After the changes are complete the change must be saved by selecting Save when the control panel prompts with "Save Settings?

## 4.3 CHANGING A USERNAME OR PHONE NUMBER

Only the administrator and the service technician can add, change or delete telephone numbers or change names of the users from the LCD menu on the keypad or via the J-Link SW. This can be done after authorization by selecting Settings / Users / User / Phone. The user must be in edit mode to make changes. This is done by pressing Enter. After making the changes, they must be confirmed by pressing Enter again. To delete a phone number enter "0" into the phone number field. After the changes are complete the change must be saved by selecting Save when the system prompts with "Save Settings?"

## 4.4 ADDING/ DELETING A USER

Only the service technician or the administrator can add new users to the system (or delete them). New users can be added to the system (or deleted from it) only via the F-Link (the service technician) or J-Link software (administrator). When creating new users, it is necessary to assign them with access permissions (rights) to individual sections and programmable outputs control with required authorization.

## 4.5 CALENDAR EVENTS SET UP

It is possible to configure up to 10 calendar events (unsetting/setting/partial setting, controlling or blocking PG outputs). A single calendar event may combine several actions at the same time. For example, you can Set selected sections, switch on a PG output and block another PG, all at once.

Timers can be set up via J-Link in the Calendar tab.

## **5. EVENT HISTORY**

The security system stores all performed operations and events (setting, unsetting, alarms, faults, messages sent to users and ARCs) in the micro SD card in the system's control panel. Each entry includes the date, time (start and end), and source (cause / origin) of the event

The different ways of browsing the system's event history:

## 5.1 USING THE LCD KEYPAD

Accessing the event history using the keypad requires user authorization. Once authorized, the available options (based on user permissions) are displayed by choosing Event Memory. Records can be viewed from the most recent to the oldest using arrows.

## 5.2 USING J-LINK AND A COMPUTER

The system memory can be browsed using the J-Link program. Events can be viewed in small (about 1,200 events) or larger (about 4,000 events) batches. The events can be filtered, colour-coded for easier orientation, or saved into a file. For more information please see the J-Link manual.

Warning: The J-Link software is available the Windows operating system only.

## 5.3 LOGGING INTO MYJABLOTRON (WEB/THE SMARTPHONE APP)

All system events can be viewed using after logging in the MyJABLOTRON web interface or the smartphone app. The account shows history in a range which corresponds with the user's permissions.

MyJABLOTRON is a unique service which provides on-line access to JABLOTRON devices. It is intended for the end users and allows them to monitor and control the system.

#### MYJABLOTRON ALLOWS USERS TO:

- o View the current system status.
- o Set/unset the entire system or part of it.
- o Control programmable outputs.
- o View the event history.
- o Send reports to selected users via SMS, e-mail and PUSH notifications
- o Capture images from verification detectors and browse through them in the Photo gallery tab or directly in Recent events **6. WHAT IS MYJABLOTRON ?**<br>BLOTRON is a unique service which provides on-linend users and allows them to monitor and control<br>JABLOTRON ALLOWS USERS TO:<br>View the current system status.<br>Set/unset the entire system or part of
- o Monitor current temperature or energy consumption, including a history overview on a graphic chart.
- o And other useful features.

## **7. PERIODICAL MAINTENANCE**

It is necessary to have regular and timely maintenance checks performed in order to secure reliable functioning of the system. Most of the maintenance is carried out by an installation company at least once a year during periodical maintenance inspections.

User maintenance consists of keeping the individual devices clean.

Some devices may require regular testing which is always described in the individual manual of such device (e.g. fire detectors).

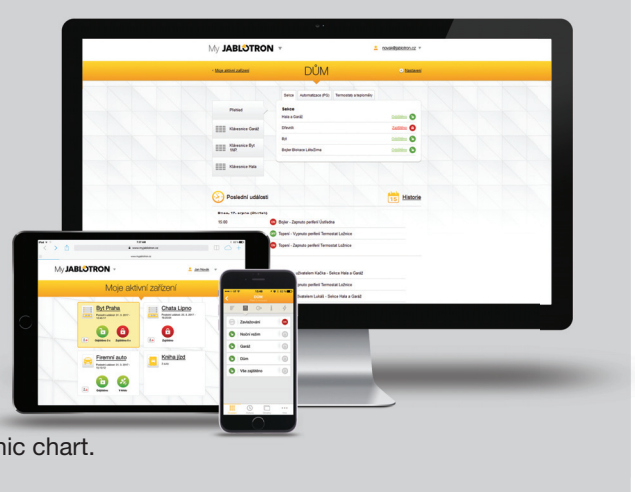

# **8. TECHNICAL SPECIFICATIONS 21**

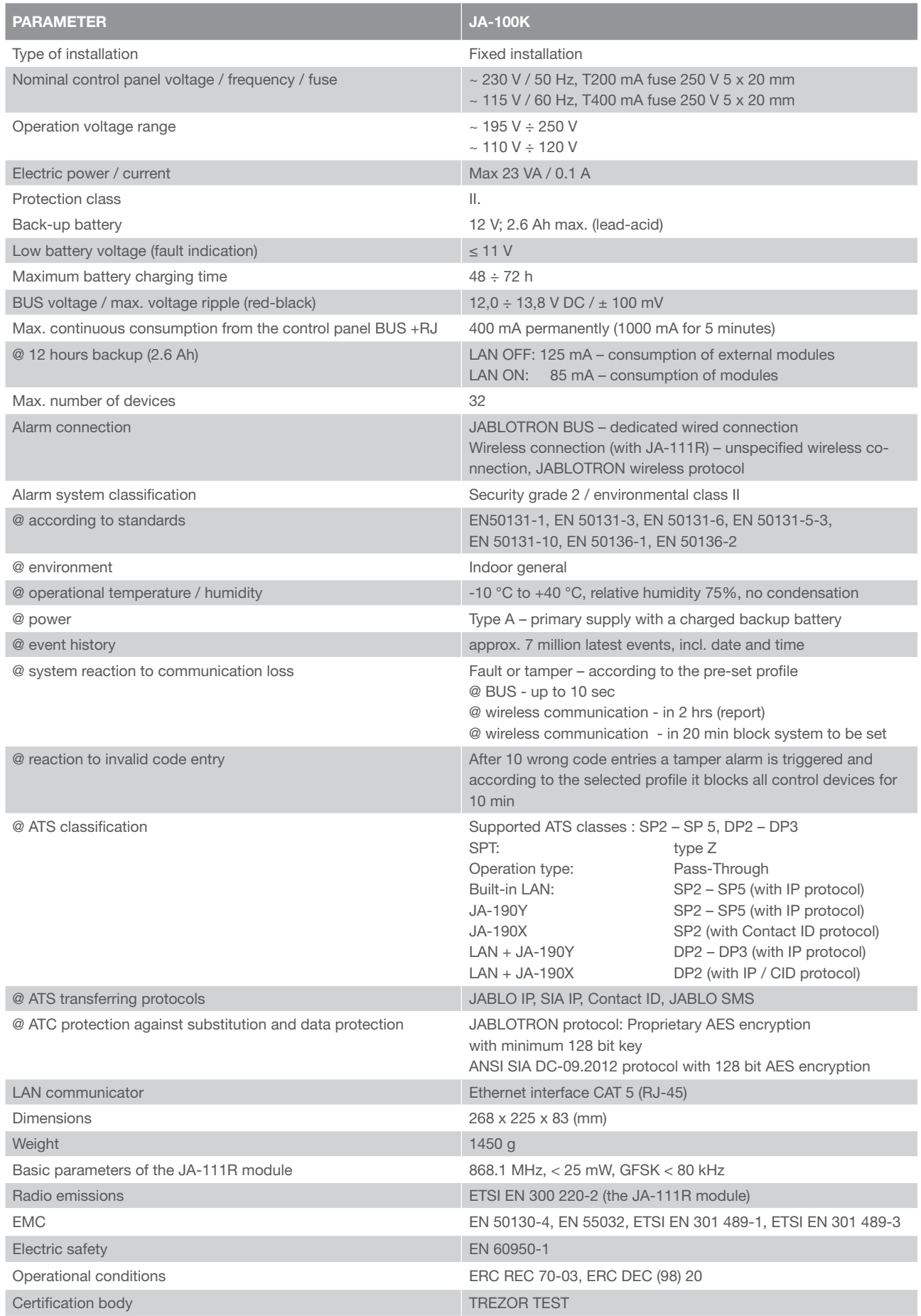

## **8. TECHNICAL SPECIFICATIONS**

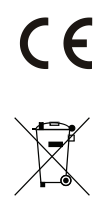

JABLOTRON ALARMS a.s. hereby declares that the JA-100K control panel meets the basic requirements and other relevant provisions of the EU directive no.2014/35/EU, 2014/30/EU and 2011/65/EU. You will find the original Declaration of Conformity at www.jablotron.com, section Downloads.

Note: Although this product does not contain any harmful materials we suggest you return the product to the dealer or directly to the producer after use.

## **9. GLOSSARY OF TERMS**

#### BUS / Wireless Devices:

The main hub of the security system is its control panel. It can communicate with all devices in two ways: using the BUS, i.e. using data cables within the guarded premises or part thereof; or wirelessly using radio communication. BUS devices are powered by the control panel. Wireless devices require batteries whose longevity depends on intensity of use. Some of the wireless devices are supplied by 230V from the electric grid (see the manual of the particular device).

#### RFID Card / Tag

The RFID card/tag allows the user to operate the system and is used for contactless authorization by simply placing the card/tag on to the keypad reader. It replaces or complements numerical code entries. The RFID card can be carried in a wallet which can be placed on the keypad for authorization. The RFID tag can be attached to a key ring.

#### **Section**

The alarm system can be divided into several smaller, independently functioning parts, called sections. Each section can have its assigned detectors, keypads, as well as sirens, users and their telephone numbers. There can be up to 4 sections per system.

#### Programmable Outputs PG

The security system can be used to switch on/off or control other electrical devices or appliances. This is done using programmable outputs that can be controlled by the user (an SMS message, using the keypad) or can be automated based on the system status (following the system status, alarm status, fault, etc.).

#### Home Automation

In addition to providing an intrusion alarm system, the JA-100 offers a number of other features. Among the most popular functions are: electrical door locks, automated light switches using motion detectors, and the remote control of appliances (heating, garage doors, gates, entry barriers, etc.).

#### Panic Alarm

When a user is in danger and in need of urgent assistance, the panic alarm can be triggered. The panic alarm can be set up as a designated function button on the keypad, a special code, a panic button, or as a specific combination of buttons on a keyfob. If connected to a security centre, triggering the panic alarm creates an immediate response (vehicle dispatch) that cannot be cancelled by phone.

#### Security Centre, ARC

An Alarm Receiving Centre, a continuously manned security agency (24/7/365), is able to immediately react to information received from the guarded premises and respond with an appropriate action or proceed according to internal rules.

**www.jablotron.com**

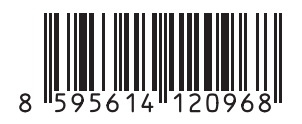